# *<u>G* appjelly</u>

# **USER MANUAL**

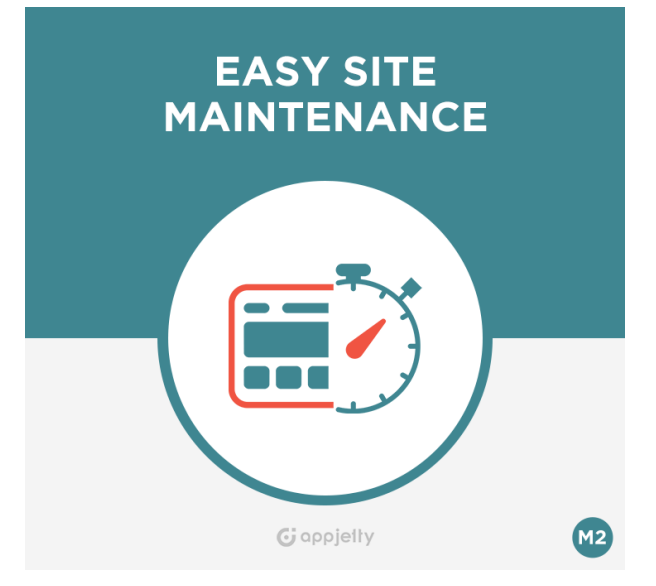

# **Easy Site Maintenance**

# **Version: 1.0.8**

# **Compatibility:**

Community Edition 2.0.\*, 2.1.\*,2.2.\*,2.3.\*, 2.4.\*

# **TABLE OF CONTENTS**

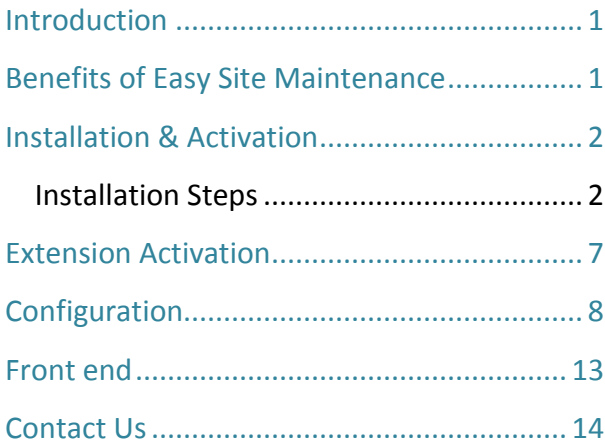

# <span id="page-1-0"></span>**Introduction**

The "Easy Site Maintenance" extension when installed on your store, will allow you to put your store under maintenance mode.

Sometimes when you want to put your Magento 2 store on maintenance mode due to some technical or server related issues, or you may want to update or change some feature or theme of your website. This is when Easy Site Maintenance extension can be used to inform your clients about the ongoing maintenance.

# <span id="page-1-1"></span>**Benefits of Easy Site Maintenance**

- Gives attractive and customizable maintenance page with company's logo.
- Keeps track of visitors during maintenance mode with the help of log file.
- Urgent Inquiries can be received through the "Contact Us" form.
- Add countdown timer for the time when the site is going to be live.
- If one has multiple store views, one can keep only the selected store view under maintenance mode.
- Visitors do not need to keep checking the site, as they receive notification when the site goes live. (Note: They should fill up the "Notify" form)
- Contact the store admin in case of urgency, through the contact form.

# <span id="page-2-0"></span>**Installation & Activation**

# <span id="page-2-1"></span>**Installation Steps**

# **Manual Installation (Installing Magento 2 extension by copying code)**

# **Step 1:**

**For Windows OS:**

- Go to <your Magento install dir>/app/code. Under that, create the folders using following hierarchy:
	- Biztech
	- Easy Site Maintenance
- Go to /lib/web/fonts and move paste the AppJetty Easy Maintenance directory.

### **For Linux OS:**

- Enter the following commands keeping their order:
	- cd <your Magento install dir>/app/code
	- mkdir -p Biztech/Easymaintenance
- After this, find the Download Zip and extract all files and folders in Biztech/Easymaintenance.

## **Step 2:**

- After the successful installation, you have to run the command on Magento2 root directory-"php bin/magento setup:upgrade".
- If you see blank page or permission error, go to Terminal (Linux)/ Command Prompt (Windows).
	- cd [magento root directory][var]
	- run the following command
	- $\bullet$  \$ chmod –R 777  $\ast$

# **Step 3:**

• After running the command, log into the admin panel and clear the Cache. Go to **SYSTEM -> Tools (section) -> CACHE MANAGEMENT** to clear the cache.

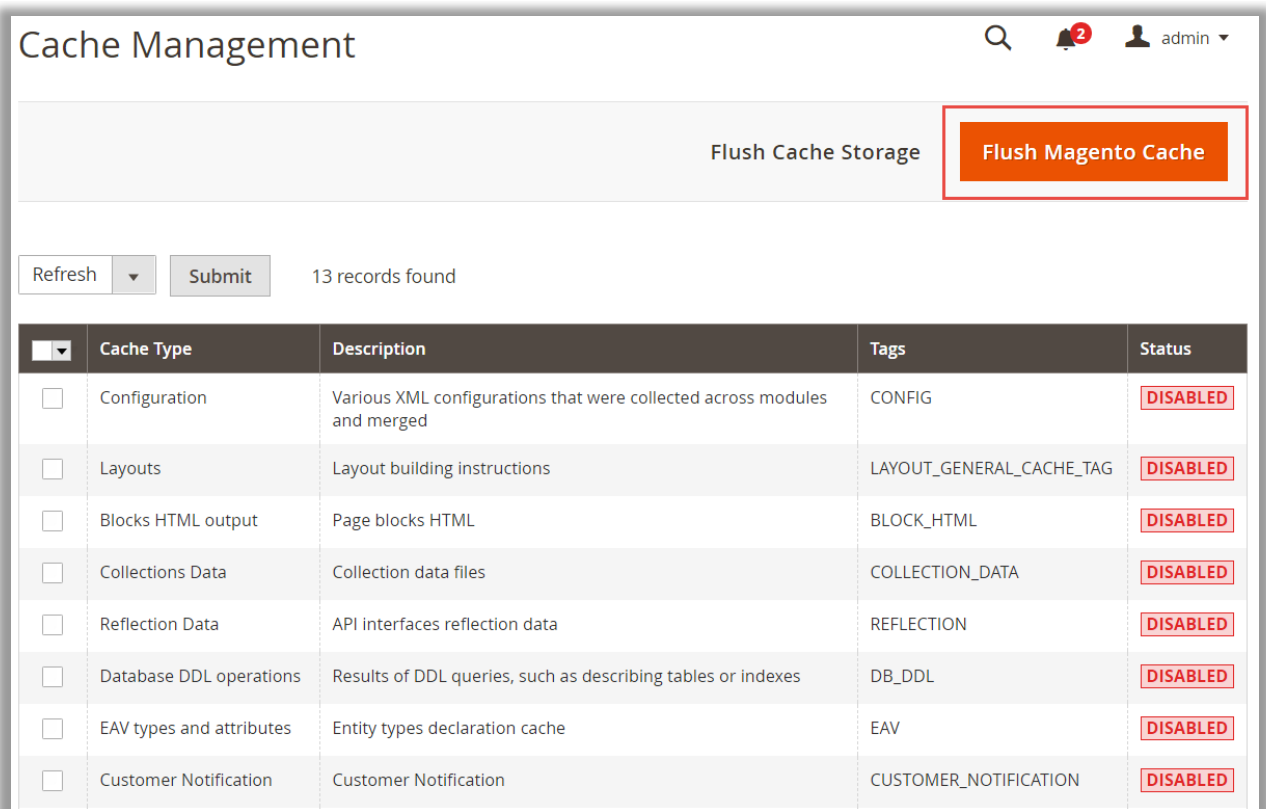

# **Step 4:**

• After the successful installation, you can see the "Easy Site Maintenance" under BIZTECH tab inside **STORES -> CONFIGURATION.**

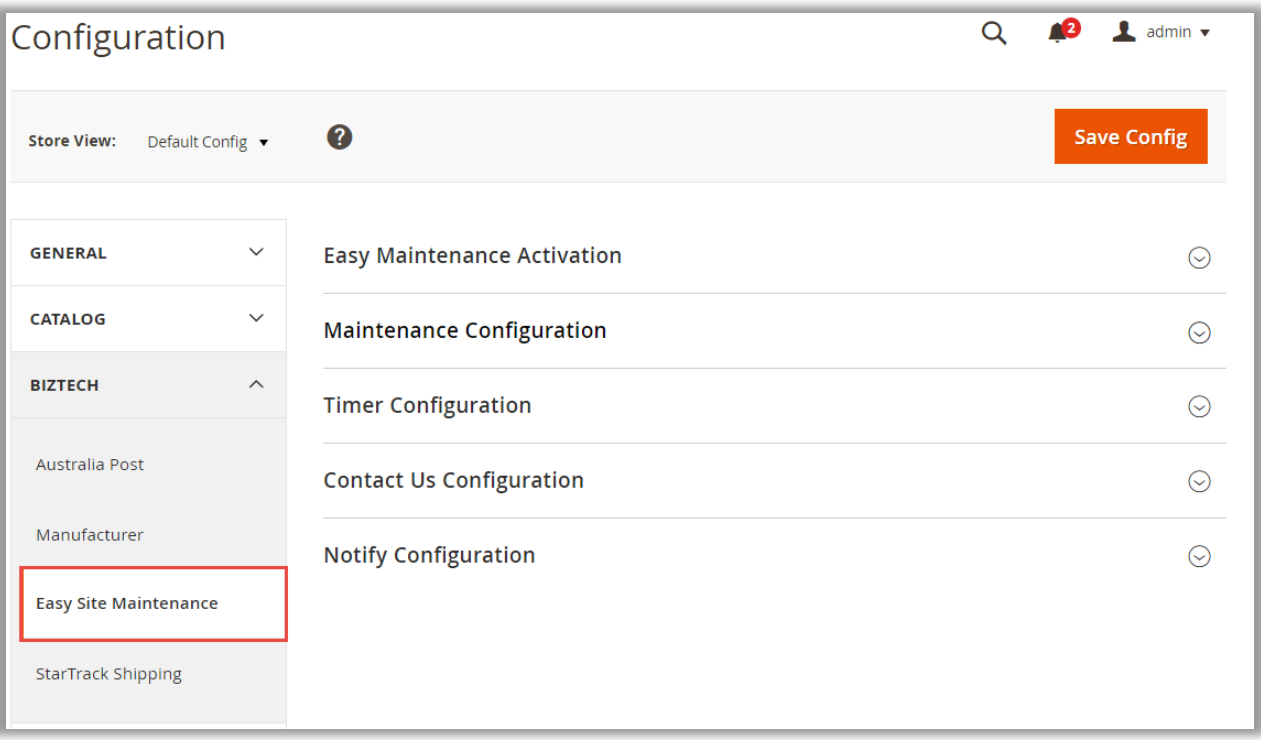

#### **Installation via Composer**

#### **Step 1:**

• Install composer from this link. If you already installed composer, skip this step.

#### **Step 2:**

• Go to **app -> Code -> Biztech -> EasySiteMaintenance**, right click on composer.json and select use composer here.

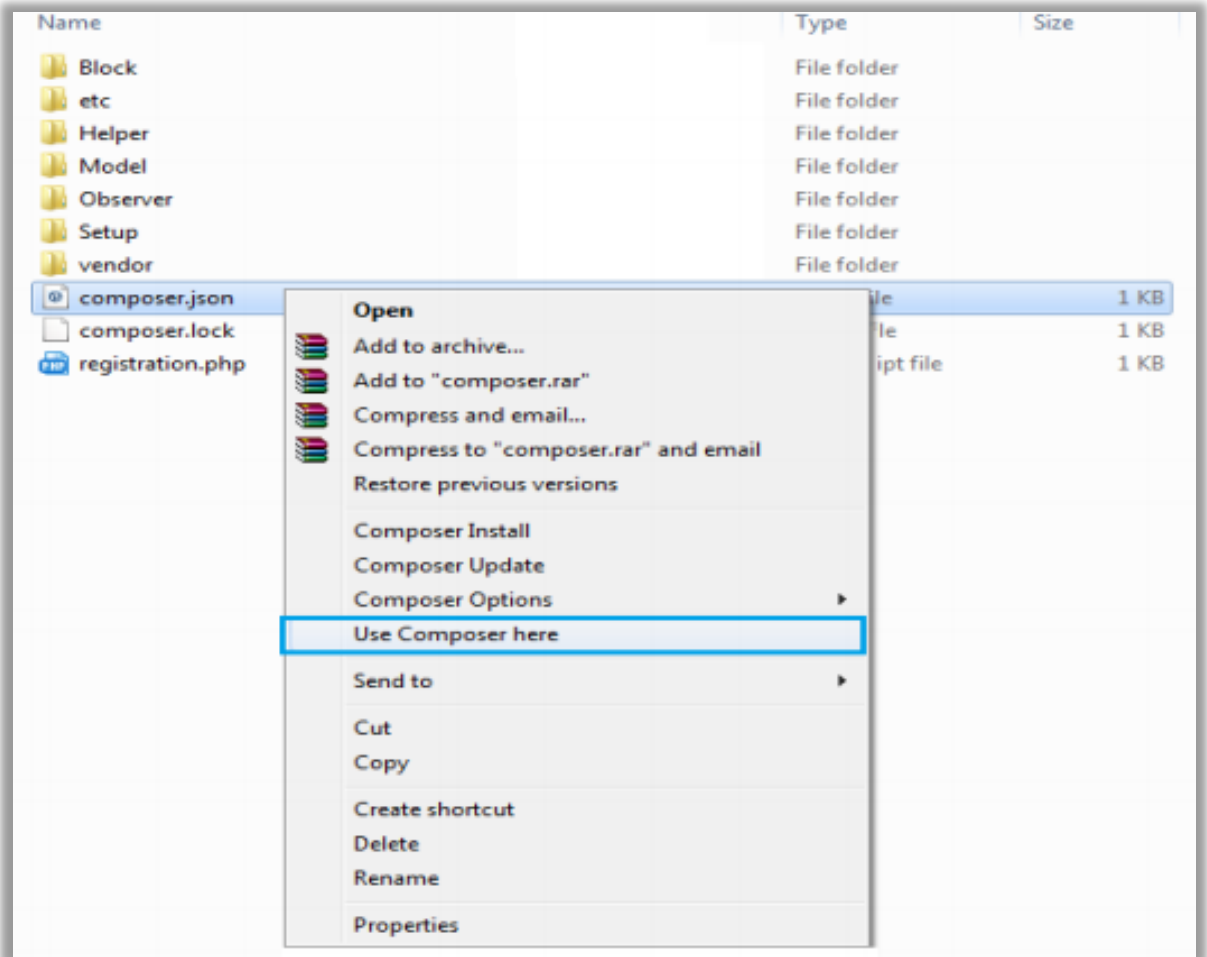

# **Step 3:**

- After that you can see command prompt where you have to run the following command:
	- composer update

### **Step 4:**

• Now go to [magento root directory] and right click on use Composer here.

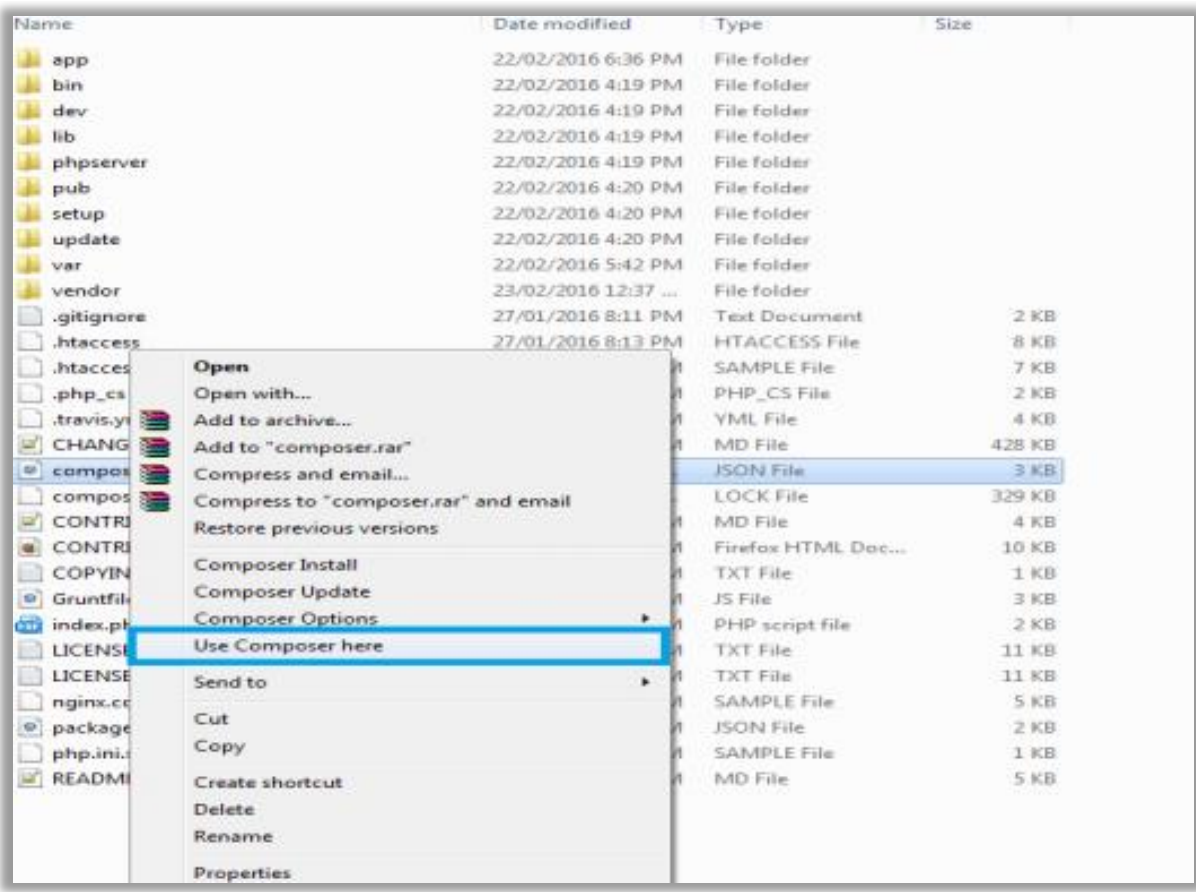

## **Step 5:**

- You can see the cmd window and run the following command here:
	- php bin/magento setup:upgrade

#### **Step 6:**

• After running the command, log into the admin panel and clear the Cache. Go to **SYSTEM -> Tools (section) -> CACHE MANAGEMENT** to clear the cache.

## **Step 7:**

- After successful installation, you can see the "Easy Site Maintenance" under BIZTECH tab inside **STORES -> CONFIGURATION**.
- The installation is successful! Scroll down to activate the extension.

# <span id="page-7-0"></span>**Extension Activation**

### **Copy an activation key**

- Copy the activation key from the Order Confirmation Mail. **OR**
- Log into your account at **www.appjetty.com** using the email and password you have provided at checkout process.
- Go to Downloadable Options and copy the activation key for the Easy Site Maintenance extension.

## **Activate the extension**

• Log into Magento Admin Panel and go to **Stores -> Configuration -> Biztech -> Easy Site Maintenance** and enter the activation key in the ''Activation Key'' field and then click the "Save Config" button.

### **Select Websites**

• When you enter and save the key it will be verified, and you can select the websites where you need to use the Easy Site Maintenance extension. Click on the **'Save Config'** button after making your selections.

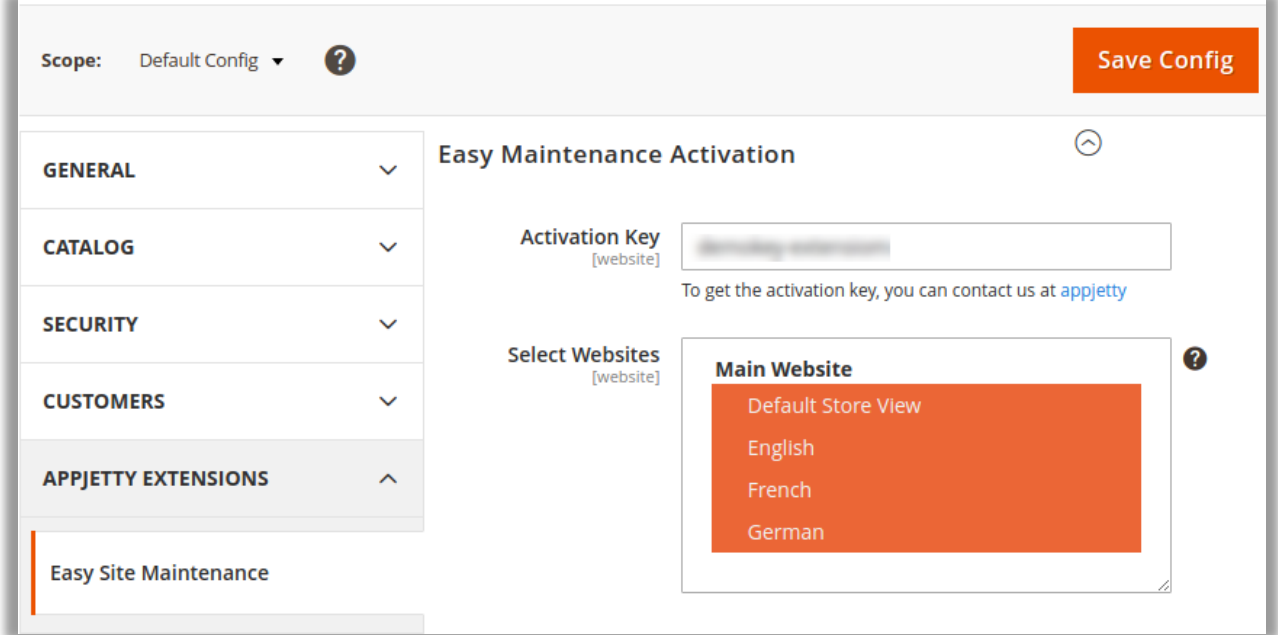

• Now, Easy Site Maintenance Extension got activated! You just have to set configurations.

# <span id="page-8-0"></span>**Configuration**

- Please follow below mentioned steps to configure the **'Easy Site Maintenance'** extension.
- Go to **Stores -> Configuration**. In the left column under Biztech tab click on Easy Site Maintenance, you can see its configuration sections.

### **Maintenance Configuration**

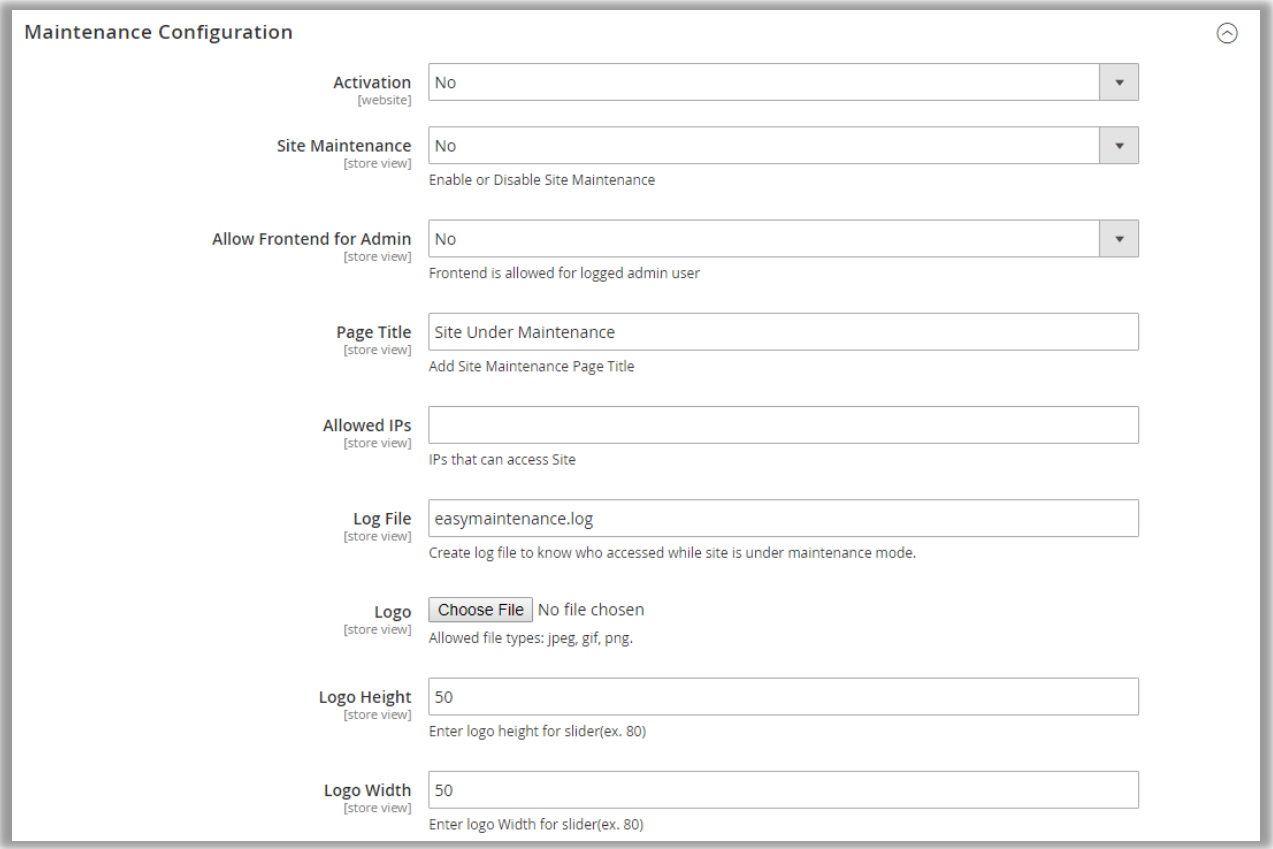

- **Activation**: The extension will be deactivated by default. You need to select **'Yes'** and enable the extension.
- **Site Maintenance**: Choose **'Yes'** to enable the maintenance mode.
- **Allow Front end for Admin**: Choose whether to allow admin to access the site when under maintenance mode.
- **Page Title**: Specify the title of the maintenance page to be displayed in the title bar of the browser.
- **Allowed IPs**: You can specify comma-separated IPs here to which the site is to be accessible even when under maintenance mode.
- **Log file**: Enter the name of the log file which keeps a track of users who accessed the site while under maintenance mode.
- **Logo**: You can upload your company logo here. The allowed formats are .jpeg, .gif and .png.
- **Logo Height and Logo Width**: You can specify height and width of the logo uploaded above in pixels.

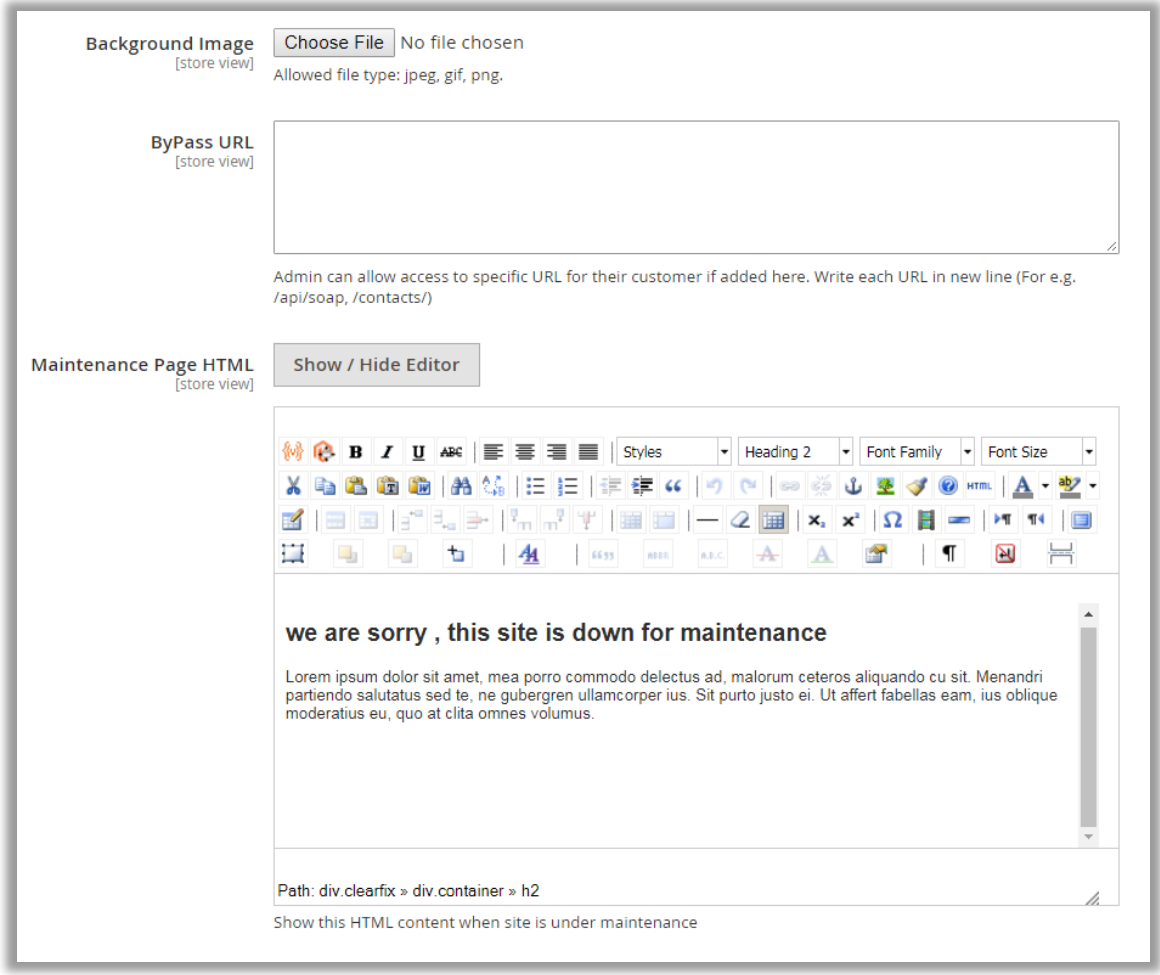

- **Background Image**: Choose an image to be displayed as background on the maintenance page. The allowed formats will be .jpeg, .gif and .png.
- **Bypass URL:** Enter specific URLs of the website which can be accessed by visitors.
- Maintenance Page HTML: You can provide HTML for the maintenance page here. Thus, you can get the maintenance page as desired.

#### **Timer Configuration**

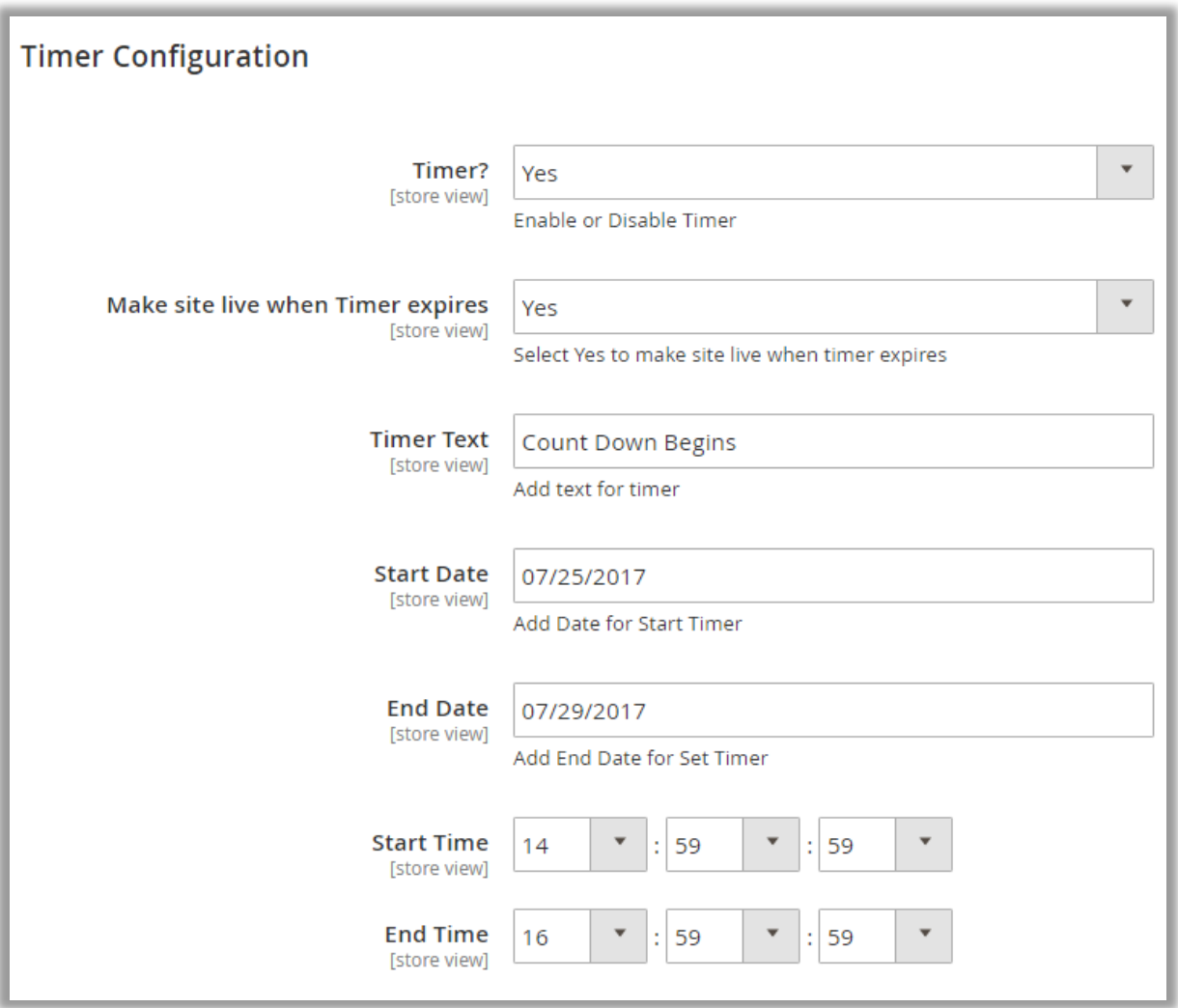

- **Timer**: You can enable/disable timer from here.
- **Make site live when Timer expires**: Select **'Yes'** if you wish to make the site live automatically when timer expires.
- **Timer Text**: Enter the text to be displayed above the timer here.
- **Start Date and End Date**: Choose the dates for the timer to be visible on your site.
- **Start Time and End Time**: Also set the time for the above-mentioned dates.
- **Alert Minutes**: Enter the minutes before which you would like to receive and email stating your site is going to be live.

### **Contact and Notify Configuration**

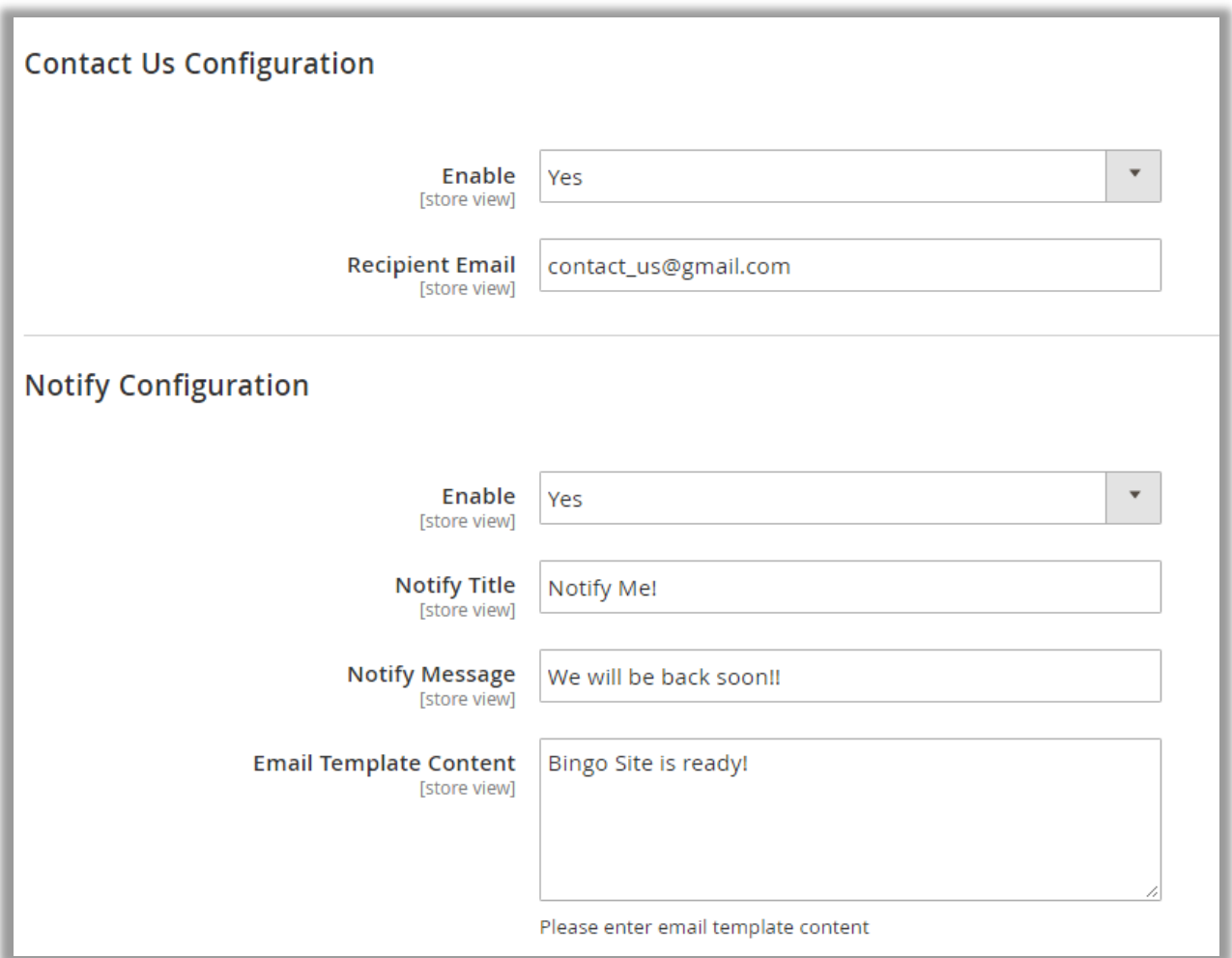

- **Enable**: You need to enable these fields to show the "Contact us" and "Notify" forms when the site is under maintenance.
- **Recipient Email**: Enter the email to which details submitted by visitor using "Contact Us" form is to be send.
- **Notify Title**: Specifies the title for the "Notify" form.
- **Notify Message**: Enter the message to be displayed above the form fields.
- **Email Template Content**: Write the content of the email template here, which will be sent to visitors to notify that the site is live now.

#### **Notification Manager**

- Go to Easy Site Maintenance and you will be led to **'Notification Manager'**.
- Select the records of the visitors to whom notification is to be send via email.
- Select **'Notify'** from the actions dropdown and click **'Submit'**.
- The visitors will receive an email according the content set in the configuration.

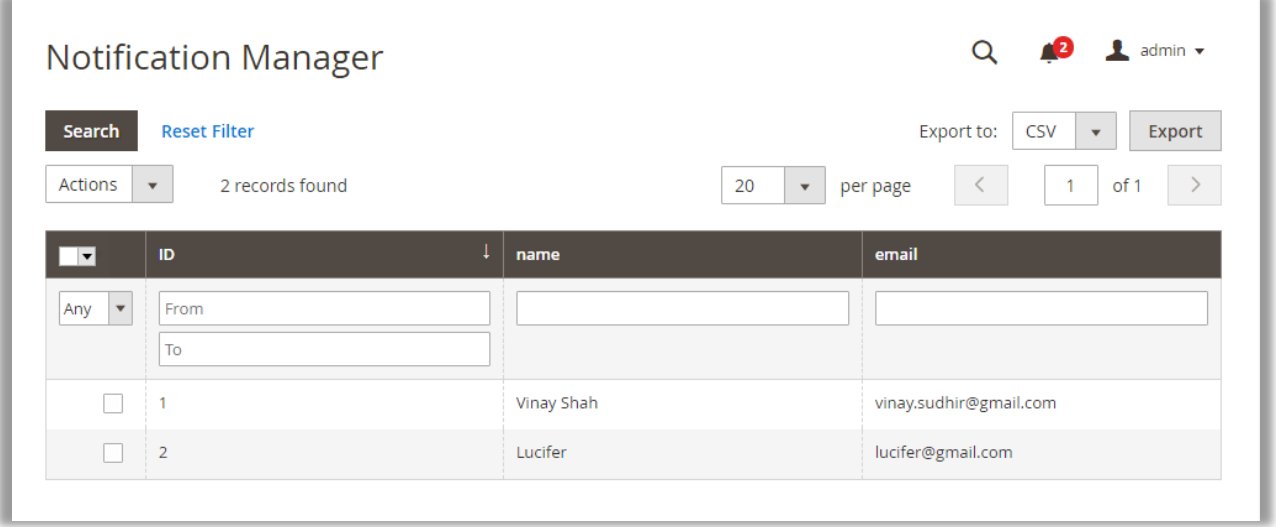

# <span id="page-13-0"></span>**Front end**

- The "Easy Site Maintenance" page will be displayed as shown in the image below.
- It includes timer, notification and contact us form. Hence, you would not lose business even if the site is under maintenance mode.

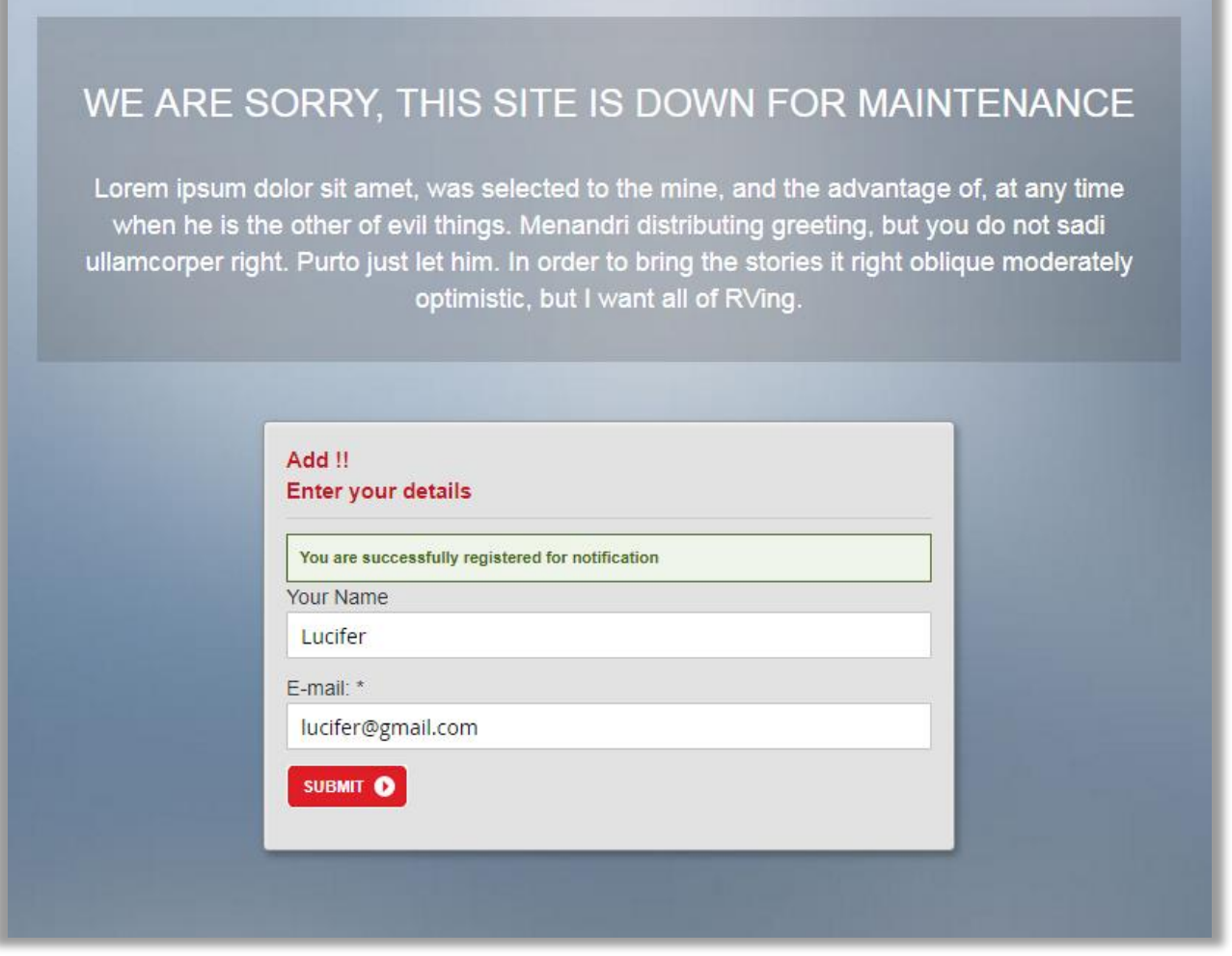

• All set! You are now ready to use the extension.

# <span id="page-14-0"></span>**Contact Us**

We simplify your business, offer unique business solution in digital web and IT landscapes.

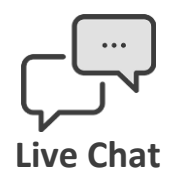

- Get instant support with our Live Chat.
- Visit our product page at: [https://www.appjetty.com/magento2-easy](https://www.appjetty.com/magento2-easy-site-maintenance.htm)[site-maintenance.htm](https://www.appjetty.com/magento2-easy-site-maintenance.htm) and click on the Live Chat button for instant support.

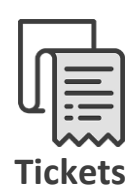

- Raise tickets for your specific question!
- Send an email t[o support@appjetty.com](mailto:support@appjetty.com) or you can login to my account [www.appjetty.com](https://www.appjetty.com/) and click on My Support Tickets on your account dashboard, to get answers to your specific questions.

### **Customization:**

If you would like to customize or discuss about additional feature for **Easy Site Maintenance**, please write to [sales@appjetty.com](mailto:sales@appjetty.com)